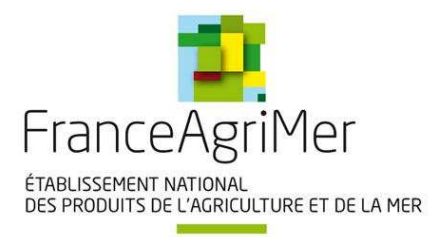

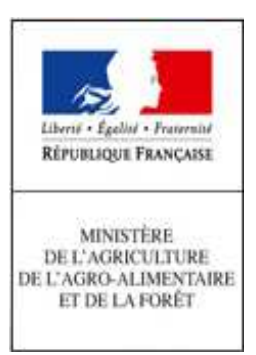

# **EXPADON 2 - HABILITATIONS**

## **MODE OPERATOIRE**

SOMMAIRE

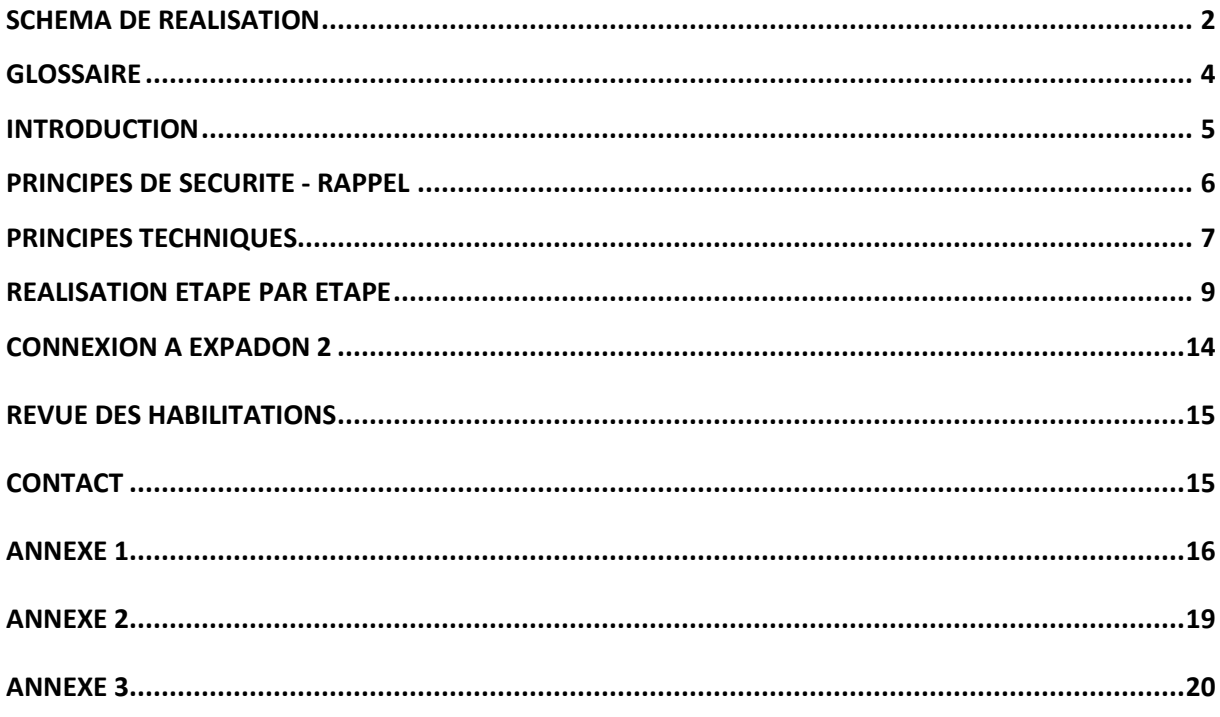

 $1^{\circ}$ 

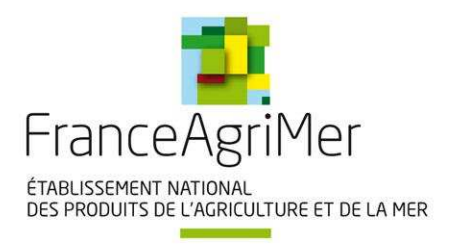

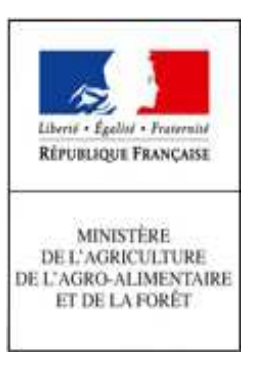

### **Figure 1 - Schéma de réalisation**

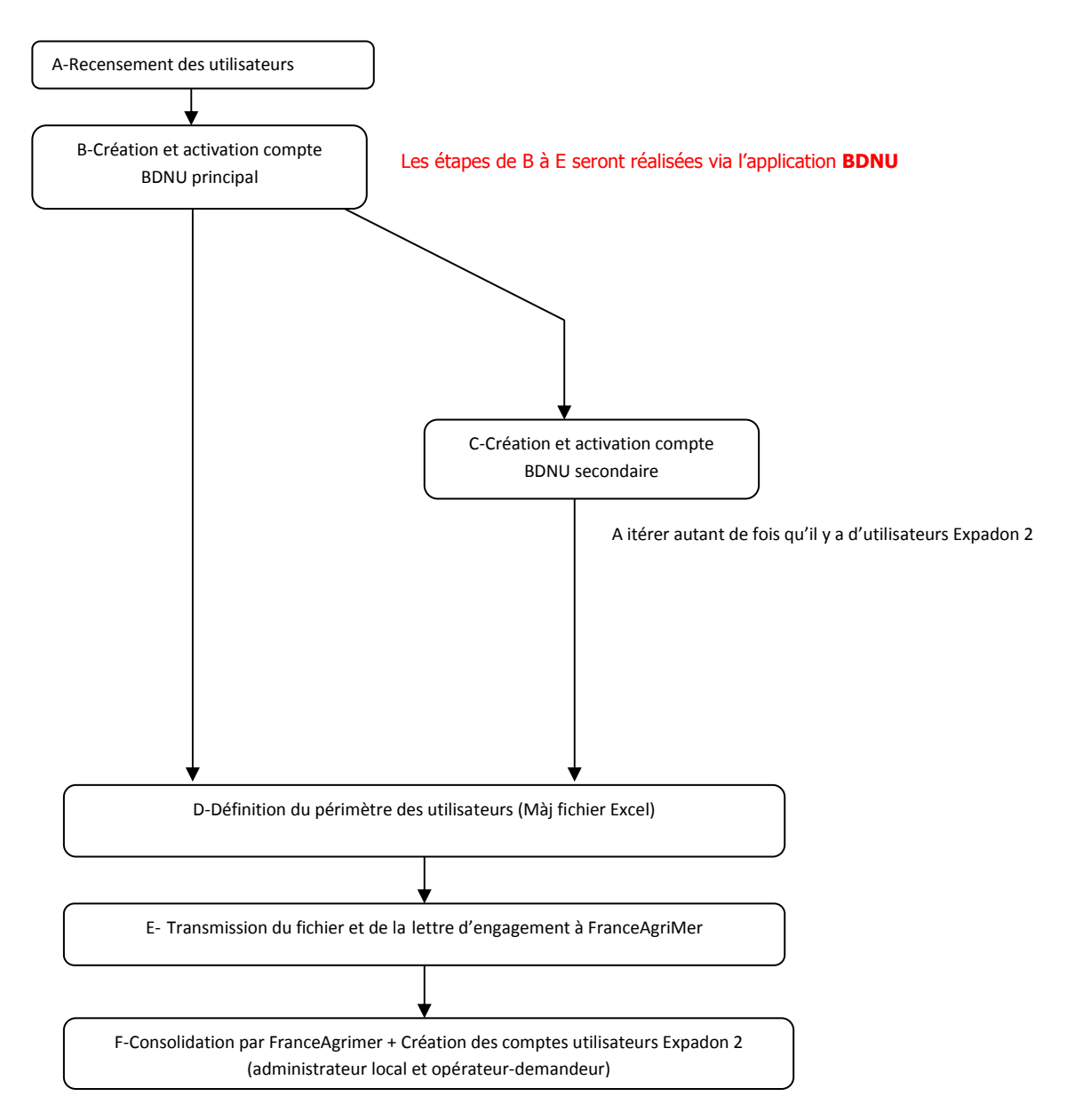

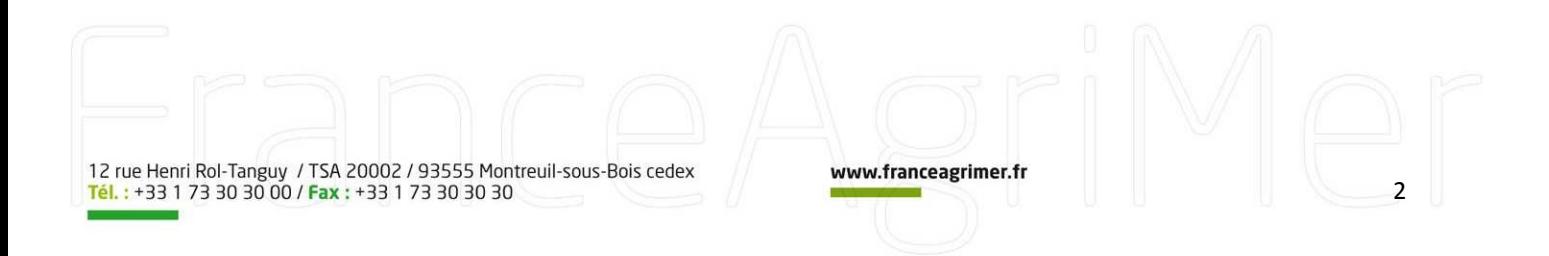

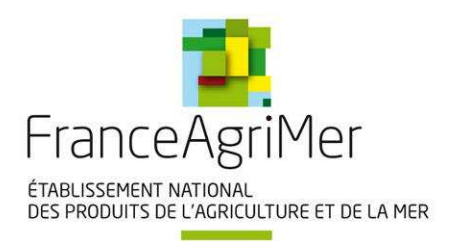

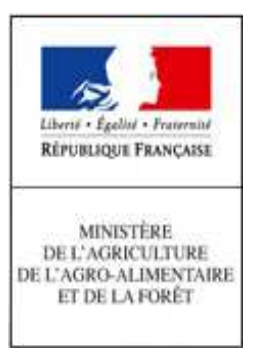

- L'entreprise demandeuse est concernée par les étapes A, B, C, D, E et F;
- **L'utilisation de l'application BDNU est requise pour les étapes B et C ;**
- Les étapes D et EG portent sur la demande de connexion et d'habilitation de l'entreprise à l'outil **Expadon 2 ;**
- **L'étape F concerne FranceAgriMer ;**
- **Chacune des étapes est détaillée dans le chapitre « Réalisation étape par étape » ;**
- **Ce chapitre présente, de manière pratique, la procédure à suivre par l'entreprise pour lui permettre d'utiliser l'outil Expadon 2 (pages 9 à 13).**

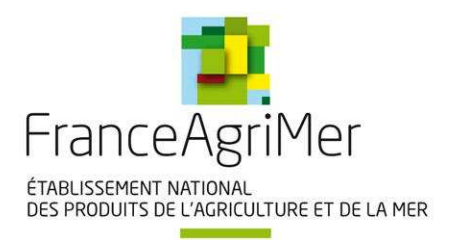

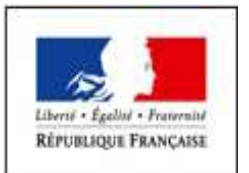

 $\begin{array}{c} \text{MMISTERE} \\ \text{DELAGRICULTURE} \\ \text{DE L'AGRO-ALIMENTAIRE} \\ \text{ET DE LA FORÉT} \end{array}$ 

### **GLOSSAIRE**

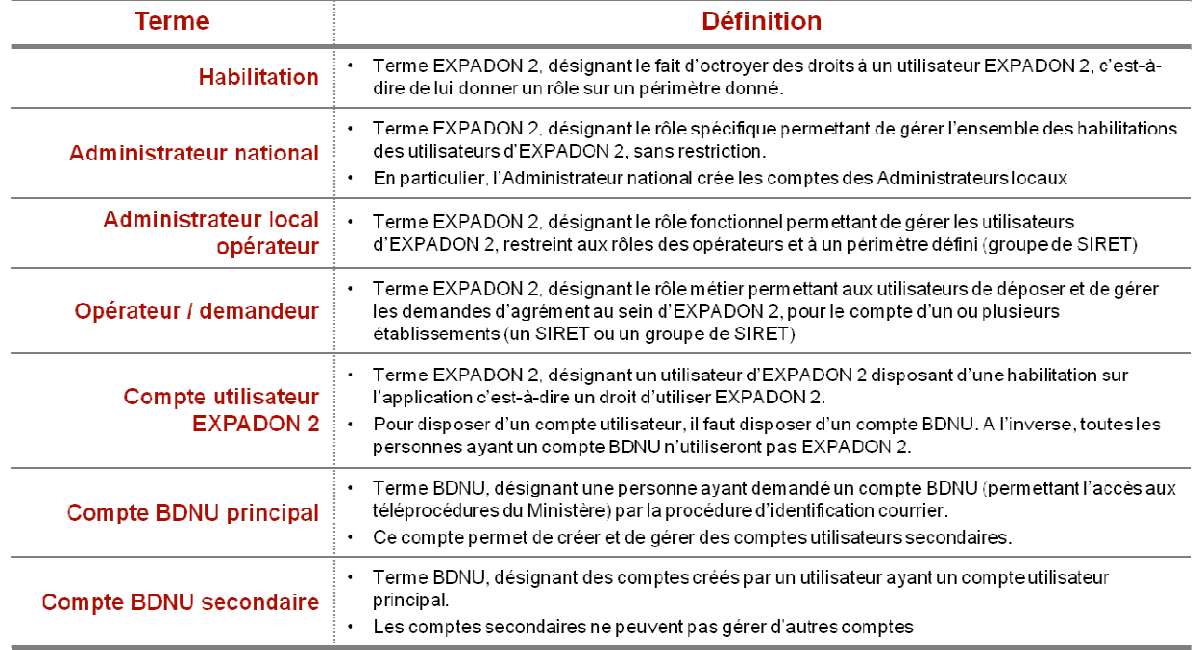

12 rue Henri Rol-Tanguy / TSA 20002 / 93555 Montreuil-sous-Bois cedex<br>Tél.: +33 1 73 30 30 00 / Fax: +33 1 73 30 30 30

www.franceagrimer.fr

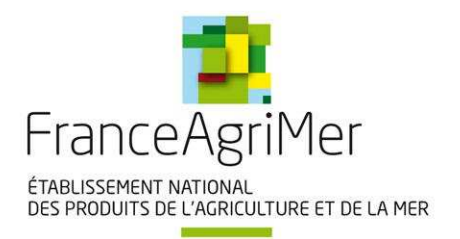

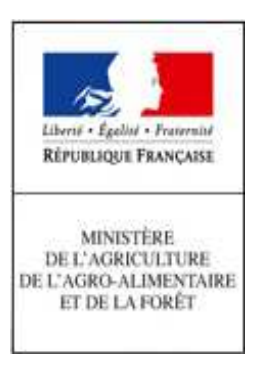

### **INTRODUCTION**

Ce document a pour objectif de décrire les modes opératoires de connexion à Expadon 2, dans le cadre de la campagne d'habilitation des opérateurs. Cette connexion est nécessaire pour l'utilisation du module de gestion des agréments pour l'exportation vers les pays tiers d'Expadon 2.

Ce document rappelle les principes qui ont prévalu à la mise en œuvre de la connexion à Expadon 2, puis il décrit le mode opératoire de connexion pour la généralisation.

L'un des points essentiels de cette habilitation est la **procédure successive d'enregistrement dans la base de données nationale des utilisateurs (BDNU) du Ministère de l'agriculture, puis de la procédure d'enregistrement dans l'outil Expadon 2**.

Le document présente chaque sous-procédure :

- la sous-procédure BDNU pour disposer d'un compte utilisateur BDNU pour les téléprocédures du Ministère, qui permet d'identifier puis d'authentifier l'utilisateur (étapes A à C) ;
- la sous-procédure propre à Expadon 2 pour habiliter les utilisateurs à l'utilisation d'Expadon 2 (i.e. leur octroyer des droits sur un périmètre défini) (étapes D à F).

**L'opérateur doit réaliser chacune de ces deux sous-procédures, de manière successive pour obtenir son droit de connexion.** 

12 rue Henri Rol-Tanguy / TSA 20002 / 93555 Montreuil-sous-Bois cedex<br>Tél. : +33 1 73 30 30 00 / Fax : +33 1 73 30 30 30

www.franceagrimer.fr

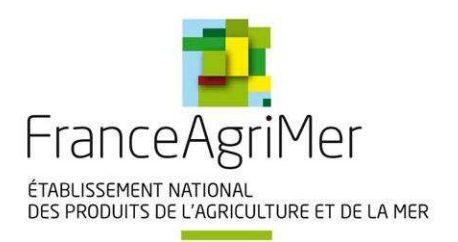

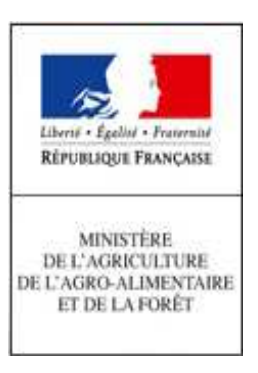

## **PRINCIPES DE SECURITE - RAPPEL**

De manière générique, la connexion à un service informatique se décompose en trois phases :

- 1. **l'identification** : définition de l'identité d'une personne qui accède aux services ;
- 2. **l'authentification** : vérification de l'identité d'une personne pour qu'elle puisse accéder à ce service ;
- 3. **l'habilitation** : action d'accorder des droits applicatifs particuliers à une personne.

Les modalités de connexion participent à la sécurité du système d'information Expadon 2. En fonction de l'appréciation du risque, ces trois phases peuvent couvrir des exigences plus ou moins importantes (faible, renforcée, forte).

Dans le cas d'Expadon 2, qui recouvrira la gestion des agréments et des certificats, les exigences sont fortes en matière de :

- **disponibilité de l'application ;**
- **intégrité ;**
- **confidentialité des données.**

Exemple :

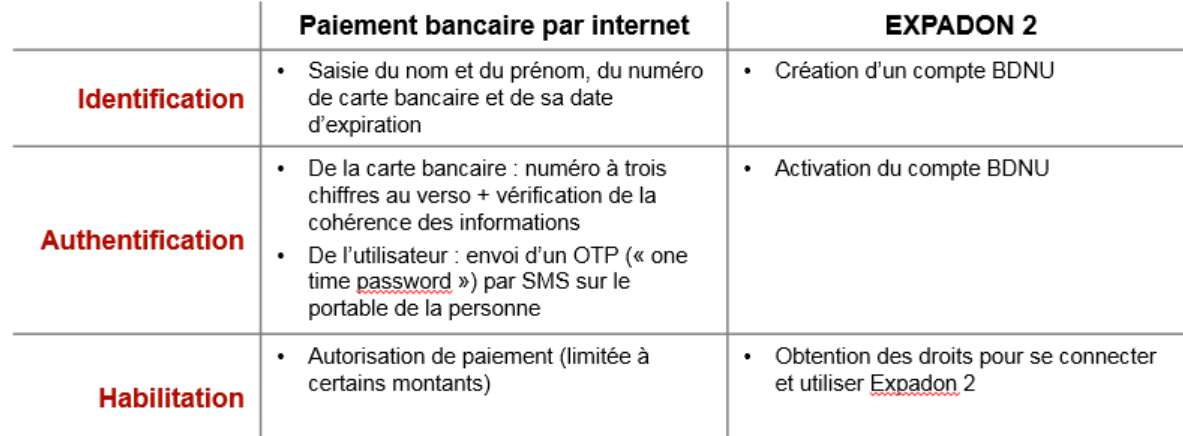

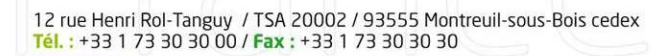

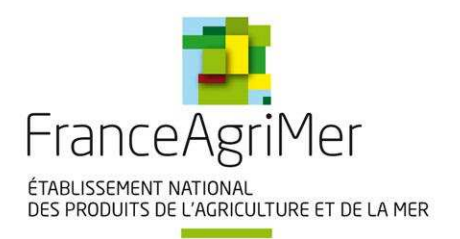

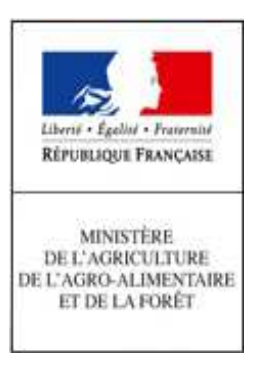

### **PRINCIPES TECHNIQUES**

#### **LES COMPTES BDNU et EXPADON2 :**

L'identification et l'authentification se fondent sur la base de données des utilisateurs (BDNU) et la brique EAP (Extensible Authentification Protocole - protocole de communication réseau embarquant de multiples méthodes d'authentification) du Ministère de l'agriculture. Ce protocole est implémenté dans Expadon 2, il permet d'authentifier un utilisateur quelque soit l'origine de son compte (BDNU pour les entreprises, AGRICOLL pour les agents du Ministère, les agents des établissements publics comme FranceAgriMer, les conseillers agricoles des ambassades de France, etc.).

L'habilitation est outillée par l'application Expadon 2 via le module Webmin.

L'utilisateur basé en entreprise doit disposer de deux comptes :

- 1- un compte (collaborateur) BDNU : ce compte peut être utilisé pour plusieurs applications et services du Ministère dont l'application Expadon 2; la BNDU distingue des **collaborateurs principaux** qui font l'objet d'une identification forte et qui peuvent créer des **collaborateurs secondaires** ;
- 2- un compte utilisateur Expadon 2 : deux rôles existent pour les opérateurs (entreprises) :
	- administrateur local : il peut habiliter des utilisateurs Expadon 2 ayant déjà un compte collaborateur (principal ou secondaire) BDNU ;
	- opérateur / demandeur : il utilise l'application Expadon 2 pour déposer, gérer et consulter les demandes d'agréments.

Pour utiliser Expadon 2, il n'y aura qu'une seule étape, lors de chaque connexion à l'application (http://agrement.expadon.fr/expadon2-webapp/),

- l'identité de l'utilisateur est vérifiée (saisie de l'identifiant et du mot de passe du **compte collaborateur BDNU**) ;
- les habilitations de l'utilisateur s'appliquent, lui permettant d'utiliser l'application selon les droits qui lui ont été conférés (**compte utilisateur Expadon 2**).

**Attention :** il est recommandé que la personne qui dispose d'un compte BDNU « collaborateur principal » soit aussi celui qui ait le rôle « Administrateur local » dans Expadon 2.

**Attention :** au cas où votre entreprise n'apparait pas dans l'annuaire BDNU (cf. annexe 1) : il est indispensable de procéder à son inscription dans la base INSEE (http://www.insee.fr/fr/service/default.asp?page=entreprises/sirene/) qui sert de source et de référence aux informations disponibles dans la BDNU.

A cet égard, nous vous rappelons la nécessité de **veiller à l'actualisation de vos données administratives dans la base de l'INSEE**, chaque fois que nécessaire.

12 rue Henri Rol-Tanguy / TSA 20002 / 93555 Montreuil-sous-Bois cedex Tél.: +33 1 73 30 30 00 / Fax: +33 1 73 30 30 30

www.franceagrimer.fr

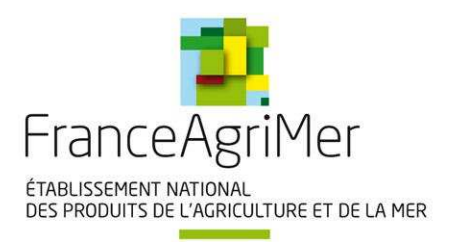

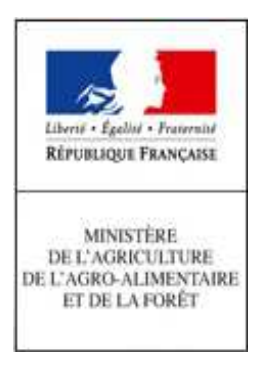

### **Figure 2 - Principes techniques**

- Tâches à réaliser par l'opérateur : 1, 2 et 3.
- Tâches à réaliser par FranceAgriMer : 4.1 et 4.2

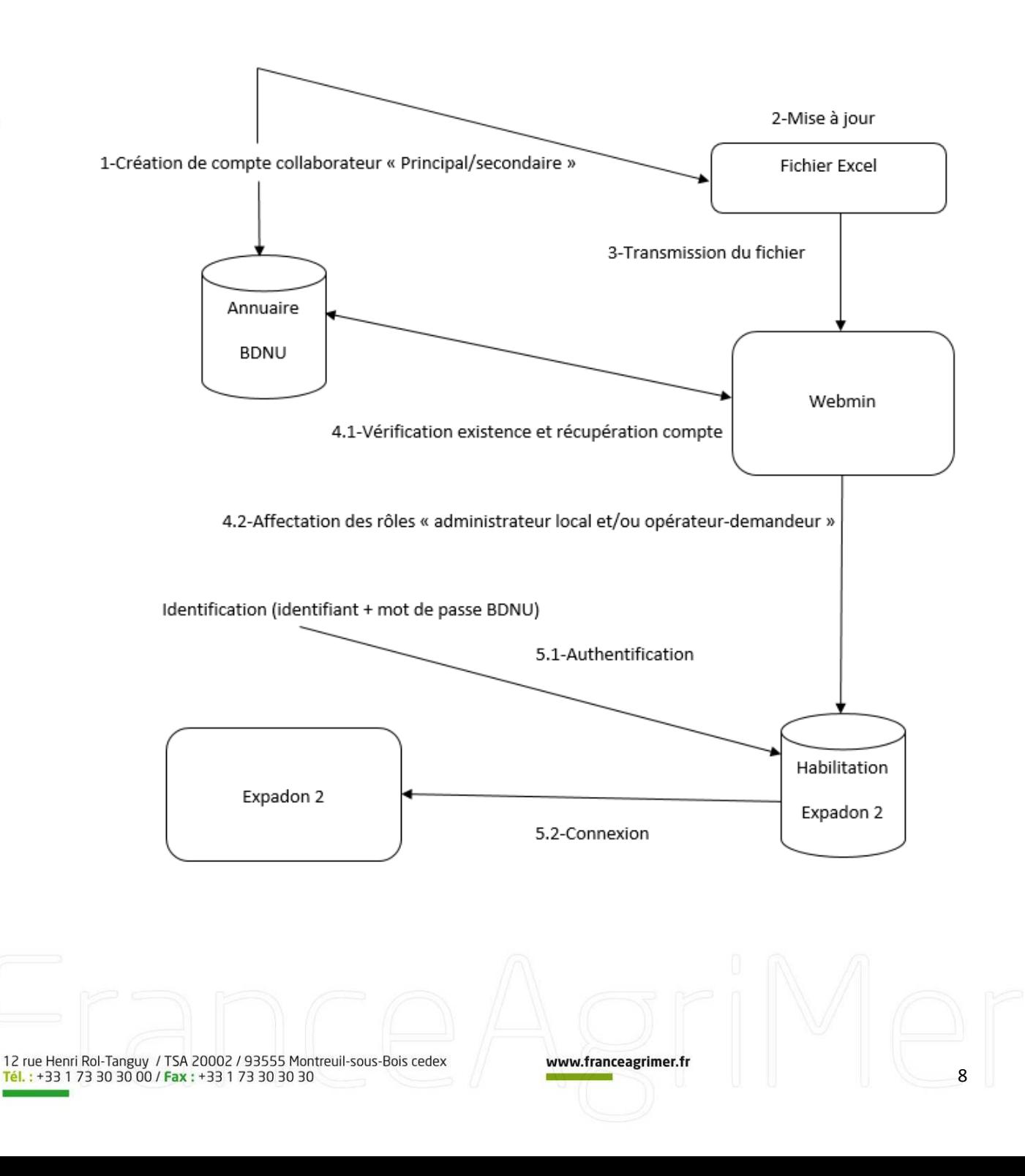

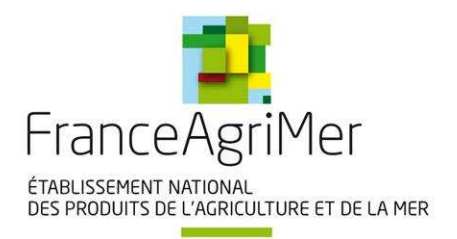

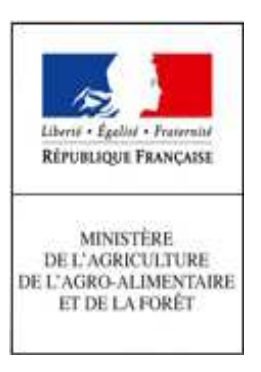

### **REALISATION ETAPE PAR ETAPE**

Les demandes de création des comptes dans la BDNU et d'habilitation à Expadon 2 sont développées à travers les étapes décrites ci-dessous.

Les étapes de A, B, C, D, E et F (cf. figure 1) concernent principalement l'utilisateur qui sera désigné par son entreprise comme l'administrateur des comptes BDNU de son entreprise. Par extension, ce dernier est celui qui a le compte BDNU « collaborateur principal ».

Le travail de l'administrateur des comptes BDNU consiste à :

- recenser les utilisateurs d'Expadon 2 de son entreprise, avant de créer les comptes BDNU (compte collaborateur principal / compte collaborateur secondaire) ;
- enregistrer et communiquer les informations nécessaires à l'habilitation des utilisateurs Expadon 2 de son entreprise auprès de FranceAgriMer.

L'étape B concerne les utilisateurs ayant un compte BDNU « collaborateur principal ».

L'étape C concerne à la fois les utilisateurs « collaborateur principal » et « collaborateur secondaire ».

La procédure ne nécessite pas d'avoir accès à l'application Expadon 2 ; elle repose sur le recensement des utilisateurs dans un fichier Excel à renseigner par les demandeurs ; ces informations seront gérées par FranceAgriMer.

Attention :

- la procédure nécessite un délai de traitement. En particulier, il faut compter une dizaine de jours pour l'étape B (Création compte BDNU principal / réception code activation) ;
- une date limite de réponse vous sera communiquée pour l'initialisation des comptes utilisateurs.

#### **Etape A - Recensement des utilisateurs Expadon 2 au sein de l'entreprise**

En premier lieu, l'utilisateur désigné comme collaborateur principal recense les futurs utilisateurs d'Expadon 2 dans les établissements pour lesquels il va demander des habilitations. Le plus souvent, il s'agit de personnel au sein de son seul établissement (i.e. même SIRET). Il peut toutefois arriver qu'il souhaite également désigner des utilisateurs dans d'autres établissements dont il s'est vu confier la gestion (par exemple, des établissements qui ont centralisé l'activité d'agrément dans une structure unique) ; auquel cas, la demande d'habilitation va porter sur un groupe de SIRET.

NB : la notion de SIREN n'existe pas dans Expadon 2 ; elle correspond à celle de « groupe de SIRET ».

Les rôles pour les utilisateurs sont soit :

- administrateur local ;
- opérateur / demandeur ;
- les deux, c'est à dire ayant les deux rôles d'administrateur local et d'opérateur / demandeur.

La définition de ces rôles est importante pour l'étape F (définition du périmètre des utilisateurs). Pour cette étape, l'outil à utiliser est le fichier Excel « Expadon 2 – Habilitation » joint à ce mode opératoire.

Le collaborateur principal peut s'appuyer sur les exemples fournis dans les étapes B et F du présent document ou dans les onglets « Utilisateur » et « Périmètre utilisateur » du fichier Excel « Expadon 2 - Habilitation».

#### **Attention :**

• il est important que les noms des utilisateurs soient bien les mêmes que ceux qui seront enregistrés dans la BDNU ;

12 rue Henri Rol-Tanguy / TSA 20002 / 93555 Montreuil-sous-Bois cedex Tél.: +33 1 73 30 30 00 / Fax: +33 1 73 30 30 30

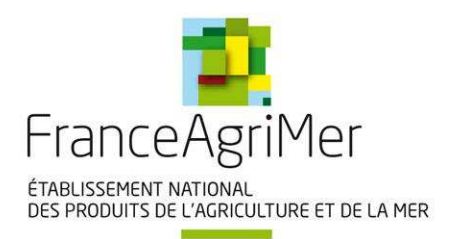

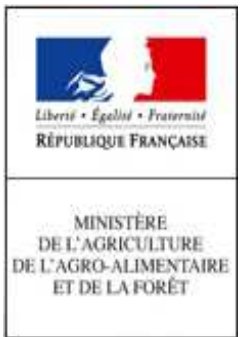

• il faut s'assurer que les SIRET renseignés correspondent aux établissements enregistrés pour les agréments.

#### **Etape B - Création et activation d'un compte collaborateur principal sur la BDNU**

Le site de la BDNU est disponible à l'adresse https://usager.agriculture.gouv.fr/creation-collaborateur/

Pour la création du compte, copier/coller ce lien dans votre navigateur internet pour obtenir la procédure à suivre : mesdemarches.agriculture.gouv.fr/spip.php?action=acceder\_document&arg=505&cle=a9c06eaa6bdfd67dd3350279c459 f2197e69636b&file=pdf%2FCreer\_et\_activer\_un\_compte\_collaborateur\_principal\_pour\_acceder\_aux\_teleprocedures\_du MAAF-3-2.pdf

L'activation du compte se fait sur le site https://usager.agriculture.gouv.fr/inscription\_usager/

Un exemple de création d'un compte de collaborateur principal est fourni en annexe 1.

**Attention :** l'identifiant et le code d'activation doivent être **soigneusement conservés**. Ils vous seront demandés pour vous connecter à Expadon 2 et en cas d'oubli ou de changement du mot de passe, ces informations seront réclamées par la procédure BDNU qui est prévue à cet effet.

#### **Attention :**

- une entreprise a intérêt à se doter de plusieurs collaborateurs principaux (pour la continuité de service) ; les relations de gestion et les échanges d'information entre ceux-ci sont alors fixées par une procédure interne que l'entreprise doit définir (hors du champ de la présente procédure) ;
- un collaborateur principal ne peut se rattacher qu'à une et un seul établissement (SIRET) dans la BDNU ;
- il faut au minimum un collaborateur principal par entreprise dans la BDNU.

#### **Etape C - Création et activation d'un compte collaborateur secondaire sur la BDNU**

Cette étape concerne l'utilisateur avec un compte « collaborateur principal » pour la création de comptes de « collaborateur secondaire ».

Le site de la BDNU est disponible à l'adresse https://usager.agriculture.gouv.fr/creation-collaborateur/

Pour la création des comptes, copier/coller ce lien dans votre navigateur internet pour obtenir la procédure à suivre : mesdemarches.agriculture.gouv.fr/spip.php?action=acceder\_document&arg=506&cle=0d86d69fa7ffda1047f49a48f0afca 5346bed381&file=pdf%2FCreer\_et\_activer\_un\_compte\_collaborateur\_secondaire\_pour\_acceder\_aux\_teleprocedures\_du \_MAAF-2.pdf

L'activation du compte par le collaborateur secondaire se fait sur le site https://usager.agriculture.gouv.fr/inscription\_usager/

#### **Attention :**

- il est important que l'adresse de courriel saisie soit correcte au moment de la création du compte car le code activation du compte de l'utilisateur est envoyé par courriel. Après la création de son compte, son adresse de courriel n'est plus modifiable ;
- l'identifiant et le code d'activation doivent être **soigneusement conservés**. Ils vous seront demandés pour vous connecter à Expadon 2 et en cas d'oubli ou de changement du mot de passe, ces informations seront réclamées par la procédure BDNU qui est prévue à cet effet.

www.franceagrimer.fr

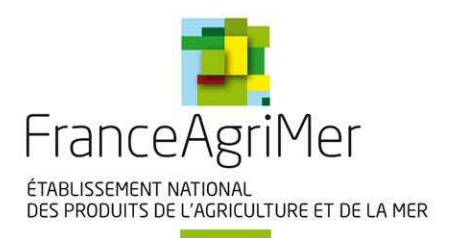

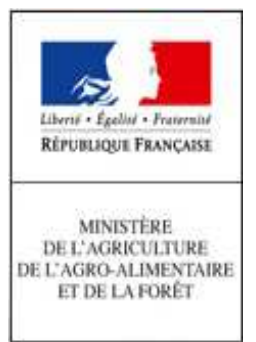

#### **Etape D - Définition du périmètre des utilisateurs : compléter le tableau Excel fourni**

Ce tableau comporte deux onglets à compléter :

- onglet « Utilisateur » qui recense les utilisateurs de votre entreprise qui vont utiliser Expadon 2 et leur(s) rôles(s) ;
- onglet « périmètre utilisateur » qui définit sur quels SIRET les utilisateurs vont avoir des droits dans Expadon 2.

#### **Onglet « Utilisateur » :**

Cet onglet liste les utilisateurs d'Expadon 2 de votre entreprise. Renseigner les informations demandées (identifiant BDNU, civilité, nom, prénom, courriel, type création demandé, établissement par défaut et raison sociale de l'établissement) par utilisateur.

#### **Attention :**

- l'identifiant BDNU est de la forme X0000 (il vous a été communiqué lors de la création des comptes BDNU) ;
- il est important de reporter correctement l'identifiant BDNU, l'adresse de courriel ainsi que le SIRET de l'établissement pour éviter tout rejet au moment de la création du compte dans Expadon 2 ;
- type création demandé est le rôle souhaité pour un utilisateur dans Expadon 2 ;
- établissement par défaut et raison sociale de l'établissement est l'établissement d'appartenance administrative d'un utilisateur (c'est celui auquel il est rattaché dans la BDNU). Si un utilisateur interviendra pour le compte de plusieurs établissements dans Expadon 2, vous le spécifierez dans le second onglet de ce fichier ;
- il est possible de rajouter des lignes.

#### Exemple I :

M. FLAMENT travaille pour EXPORT BRETAGNE SA (SIRET 32338449500098) ; cette entreprise le désigne comme « administrateur d'Expadon 2 ».

Avec ce rôle, il crée son propre compte « collaborateur principal » et le compte de Mme MARCHAUD « collaborateur secondaire » dans la BDNU.

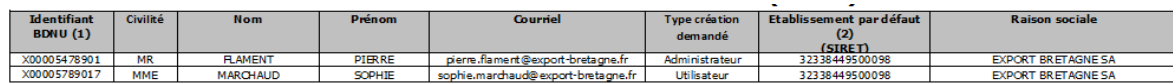

Dans Expadon 2, M. FLAMENT a le rôle « administrateur » ; Mme MARCHAUD a le rôle « utilisateur » (opérateur / demandeur).

Exemple II :

M. SANCHEZ travaille pour l'entreprise Franck PETIT et Compagnie (SIRET 91380131900105). Cette entreprise le désigne comme "administrateur d'Expadon 2".

Avec ce rôle, il crée son propre compte "collaborateur principal" dans BDNU.

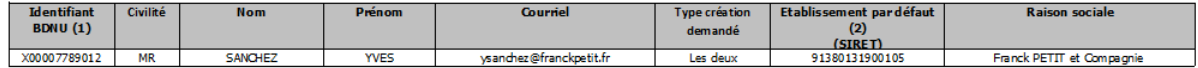

Dans Expadon 2, M. SANCHEZ est à la fois « administrateur » et « utilisateur » (opérateur / demandeur).

(1) identifiant (NUMAGRIN) communiqué lors de la création du compte BDNU (2) établissement d'appartenance de la personne citée (SIRET de l'employeur)

12 rue Henri Rol-Tanguy / TSA 20002 / 93555 Montreuil-sous-Bois cedex Tél.: +33 1 73 30 30 00 / Fax: +33 1 73 30 30 30

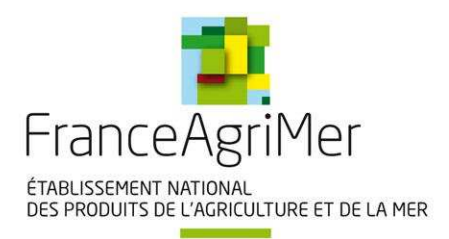

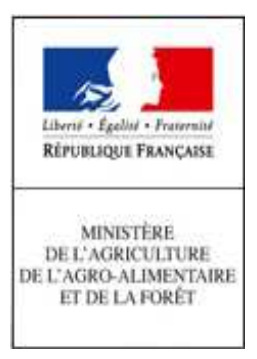

# **Onglet « Périmètre utilisateur » :**

Cet onglet permet de définir les SIRET sur lesquels l'utilisateur aura des droits dans Expadon 2 :

- pour le rôle « administrateur » : de pouvoir attribuer des habilitations à d'autres utilisateurs sur ces établissements ;
- pour le rôle « opérateur / demandeur » : de pouvoir faire des demandes d'agrément au profit des établissements concernés.

**Attention :** il est nécessaire d'identifier un administrateur disposant du périmètre comprenant l'ensemble des SIRET qui devront faire l'objet d'habilitation.

Renseigner cet onglet du fichier Excel, en veillant aux points suivants :

- une ligne différente pour chaque établissement ; un utilisateur (identifiant BDNU) peut avoir plusieurs lignes ;
- les données à renseigner dans l'onglet : « SIRET » et « Raison sociale » ;
- les identifiants de l'onglet « Périmètre utilisateur » doivent être présents dans l'onglet « Utilisateurs » du fichier Excel ;
- la complétude des données et la cohérence des informations renseignées au sein des deux onglets doivent être soigneusement vérifiées ;
- il faut s'assurer que les SIRET renseignés correspondent aux établissements enregistrés pour les agréments.

Exemple I :

- M. FLAMENT travaille pour EXPORT BRETAGNE SA (SIRET 32338449500098) ; cette entreprise le désigne comme « administrateur d'Expadon 2 » ;
- Mme MARCHAUD travaille dans cette même entreprise (EXPORT BRETAGNE SA) et a la délégation pour gérer les demandes d'agrément pour l'entreprise France Export SARL ; elle a le rôle « opérateur / demandeur ». A ce titre, elle peut gérer les agréments pour le compte de son entreprise et aussi ceux de France Export SARL (cas des groupes industriels avec une mutualisation des tâches).

Le tableau Excel sera complété de la sorte :

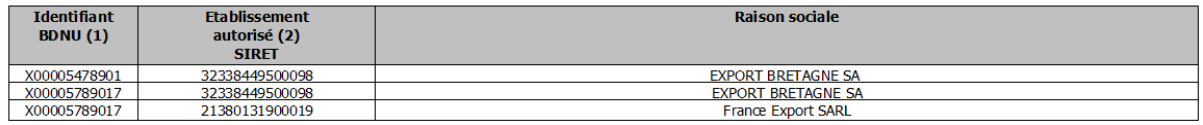

Il est possible de mettre autant d'établissements que voulu pour un utilisateur (qu'il soit administrateur ou demandeur/opérateur).

Exemple II :

• M. SANCHEZ est désigné par son entreprise pour être à la fois administrateur d'Expadon 2 et « opérateur / demandeur ». Ce dernier rôle lui permet de gérer les agréments de sa propre entreprise.

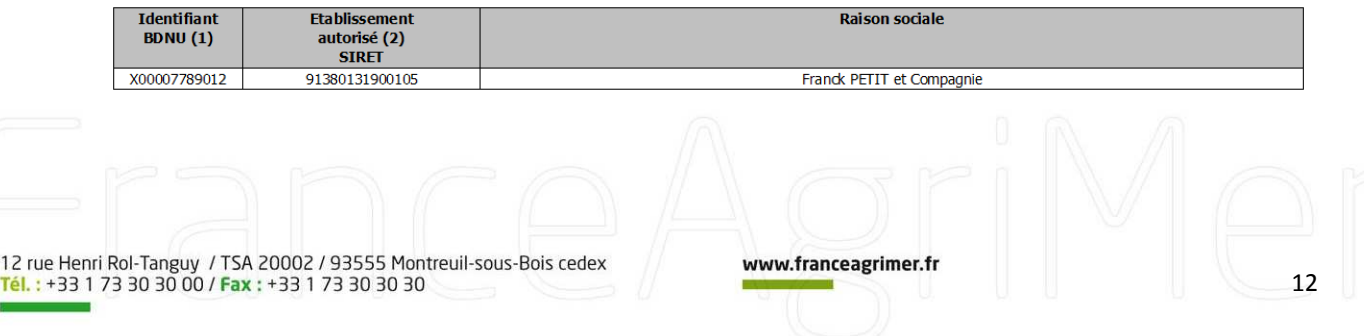

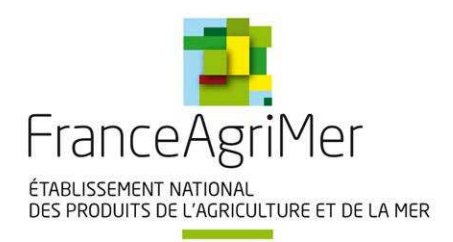

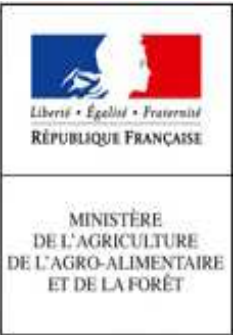

### **Etape E - Transmission du fichier et de la lettre d'engagement à FranceAgriMer**

Cette étape concerne l'administrateur local Expadon 2 de l'entreprise ou l'utilisateur avec un compte « collaborateur principal » (s'ils sont différents, ce qui doit être évité).

Le fichier, une fois complété, sera transmis à FranceAgriMer (par courriel) : habilitations.expadon2@franceagrimer.fr

- en respectant la règle de nommage du fichier Excel comme suit :
	- [Habilitations Expadon 2] [Votre SIRET] [Votre raison sociale] [Date d'envoi JJMMAAAA]
	- Exemple : Habilitations Expadon 2 32338449500098 EXPORT BRETAGNE SA 15122016 ;
- en adjoignant une lettre d'engagement à la demande d'habilitation à Expadon 2 (cf. annexe 2).

### **Attention :**

- cette lettre d'engagement au format pdf doit être tamponnée et signée par un responsable de l'entreprise habilité à agir et à demander ces habilitations, pour le compte de l'entreprise ;
- elle doit respecter la règle de nommage comme suit : [Lettre d'engagement - Expadon 2] - [Votre SIRET] - [Votre raison sociale] - [Date d'envoi JJMMAAAA] Exemple : Lettre d'engagement - Expadon 2 - 32338449500098 - EXPORT BRETAGNE SA – 15122016.

#### **Etape F - Consolidation par FranceAgriMer**

FranceAgriMer consolidera l'ensemble des demandes d'habilitation.

**Pour plus de précisions sur les inscriptions à la BDNU,** des guides de procédures pour l'inscription à la BDNU sont disponibles à l'adresse :

http://mesdemarches.agriculture.gouv.fr/demarches/exploitation-agricole/importer-ou-exporter/article/obtenir-unagrement-pour-l-export

12 rue Henri Rol-Tanguy / TSA 20002 / 93555 Montreuil-sous-Bois cedex Tél.: +33 1 73 30 30 00 / Fax: +33 1 73 30 30 30

www.franceagrimer.fr

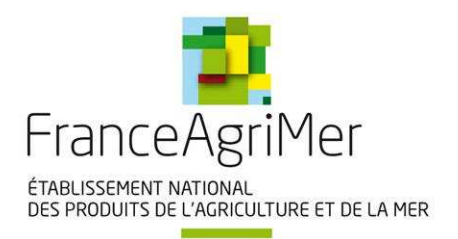

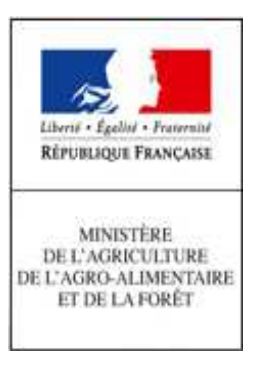

## **CONNEXION A EXPADON 2**

L'adresse de connexion sera transmise à l'ouverture du service.

Lors de la connexion, l'identifiant (identifiant en X….) et le mot de passe du **compte collaborateur BDNU** sont requis pour accéder à l'application.

Une fois sur Expadon 2, un utilisateur peut :

- s'il a le rôle « d'administrateur local » : habiliter d'autres utilisateurs (qui ont un compte BDNU) ;
- s'il a le rôle « d'opérateur / demandeur » : déposer une demande d'agrément Export et suivre ses demandes ou consulter ses agréments accordés ;
- s'il a les 2 rôles : faire les deux :
	- habiliter d'autres utilisateurs (qui ont un compte BDNU) et
	- émettre une demande d'agrément Export.

#### **Attention :**

En cas d'oubli du mot de passe, ou pour changer son mot de passe, l'utilisateur doit se connecter à https://usager.agriculture.gouv.fr/inscription\_usager/ (cf. annexe 1 (B- Activation du compte de l'utilisateur et choix du mot de passe)).

Les informations suivantes seront demandées à l'utilisateur : son identifiant (NUMAGRIN) et son code activation (transmis par courrier postal pour un compte « collaborateur principal » ou par courriel pour un compte « collaborateur secondaire »).

Vous pouvez consulter la page http://mesdemarches.agriculture.gouv.fr/demarches/exploitation-agricole/importer-ouexporter/article/obtenir-un-agrement-pour-l-export en cas de besoin.

12 rue Henri Rol-Tanguy / TSA 20002 / 93555 Montreuil-sous-Bois cedex Tél.: +33 1 73 30 30 00 / Fax: +33 1 73 30 30 30

www.franceagrimer.fr

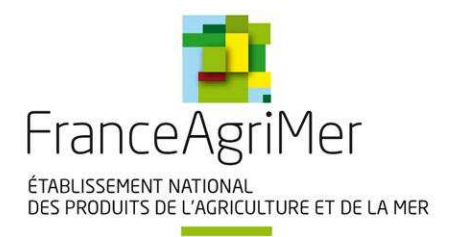

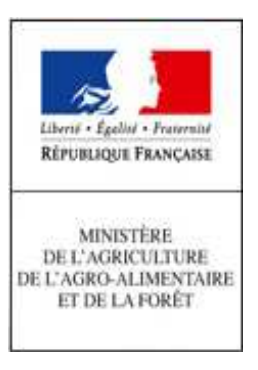

### **REVUE DES HABILITATIONS**

**Les entreprises (les opérateurs, au sein d'Expadon 2) sont responsables de la gestion de leurs comptes**. Elles doivent veiller à l'adéquation des habilitations aux responsabilités de leurs utilisateurs.

En particulier, **elles doivent supprimer les habilitations dans Expadon 2 et clore les comptes BDNU qui ne sont plus utilisés en cas de mobilité** de leur utilisateur (changement de service ou de direction, départ de l'entreprise).

### **CONTACT**

Contact : https://portailsve.franceagrimer.fr/sve-presentation/vues/publique/identite.xhtml

Le portail de saisine par voie électronique (SVE) de FranceAgriMer permet à tout utilisateur, dès lors qu'il se sera identifié avec le SIRET de son entreprise, d'adresser par voie électronique à FranceAgriMer une demande d'assistance. Ce dispositif sera notamment utilisé pour gérer les demandes d'information relative aux habilitations d'Expadon 2.

Un utilisateur qui souhaite une assistance de la part de FranceAgriMer pour procédure de connexion-habilitation ou une demande d'information doit :

- A- indiquer le SIRET de son entreprise :
- B- indiquer son adresse courriel pour être contacté ensuite par FranceAgriMer;
- C- expliciter sa demande ;
- D- si besoin, fournir une pièce jointe à l'appui de sa demande (copie d'écran ou autre) ;
- E- Confirmer sa demande en acceptant les conditions générales d'utilisation.

A l'issue de ces étapes, l'utilisateur recevra un accusé de réception de sa demande ; un numéro de ticket y figure qui doit être mentionné obligatoirement lors des échanges ultérieurs entre l'utilisateur et FranceAgriMer.

Un exemple est fourni en annexe 3 pour expliciter l'utilisation de cette procédure.

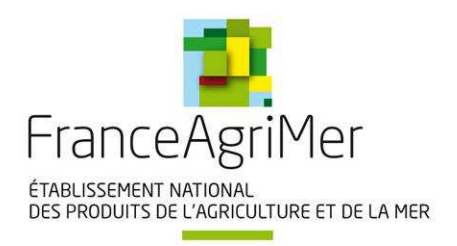

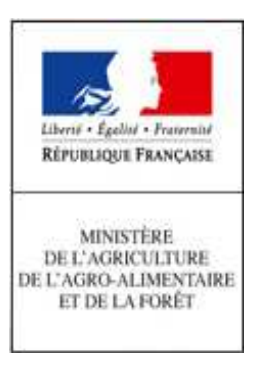

### **ANNEXE 1**

### **A - Création et activation d'un compte collaborateur principal sur la BDNU**

### **Création d'un compte collaborateur principal sur la BDNU**

Un utilisateur accède à l'interface : **https://usager.agriculture.gouv.fr/creation-collaborateur/**

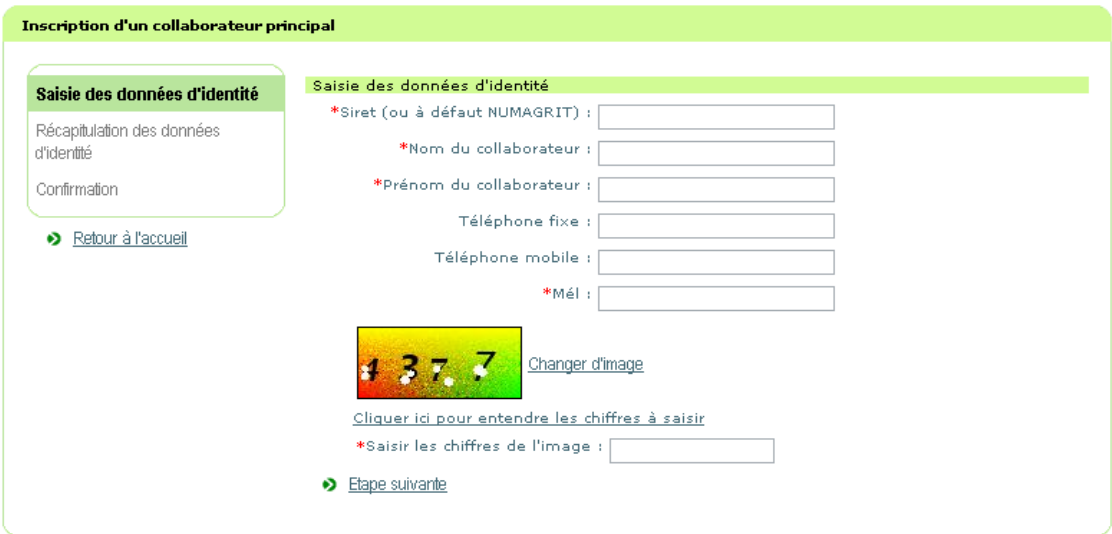

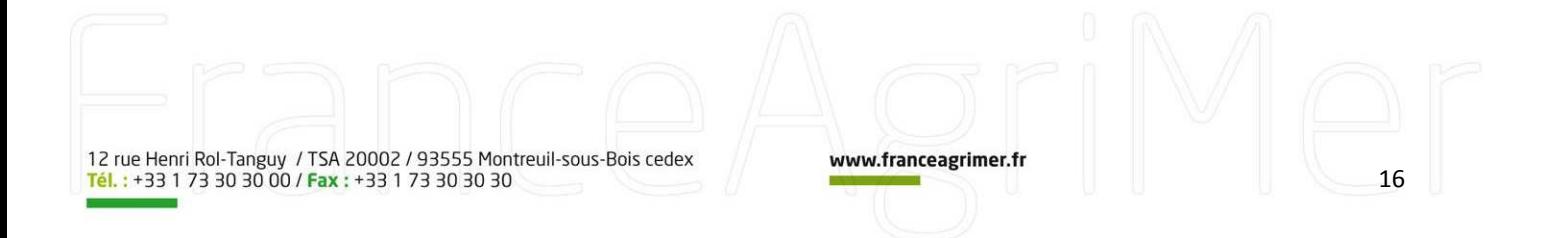

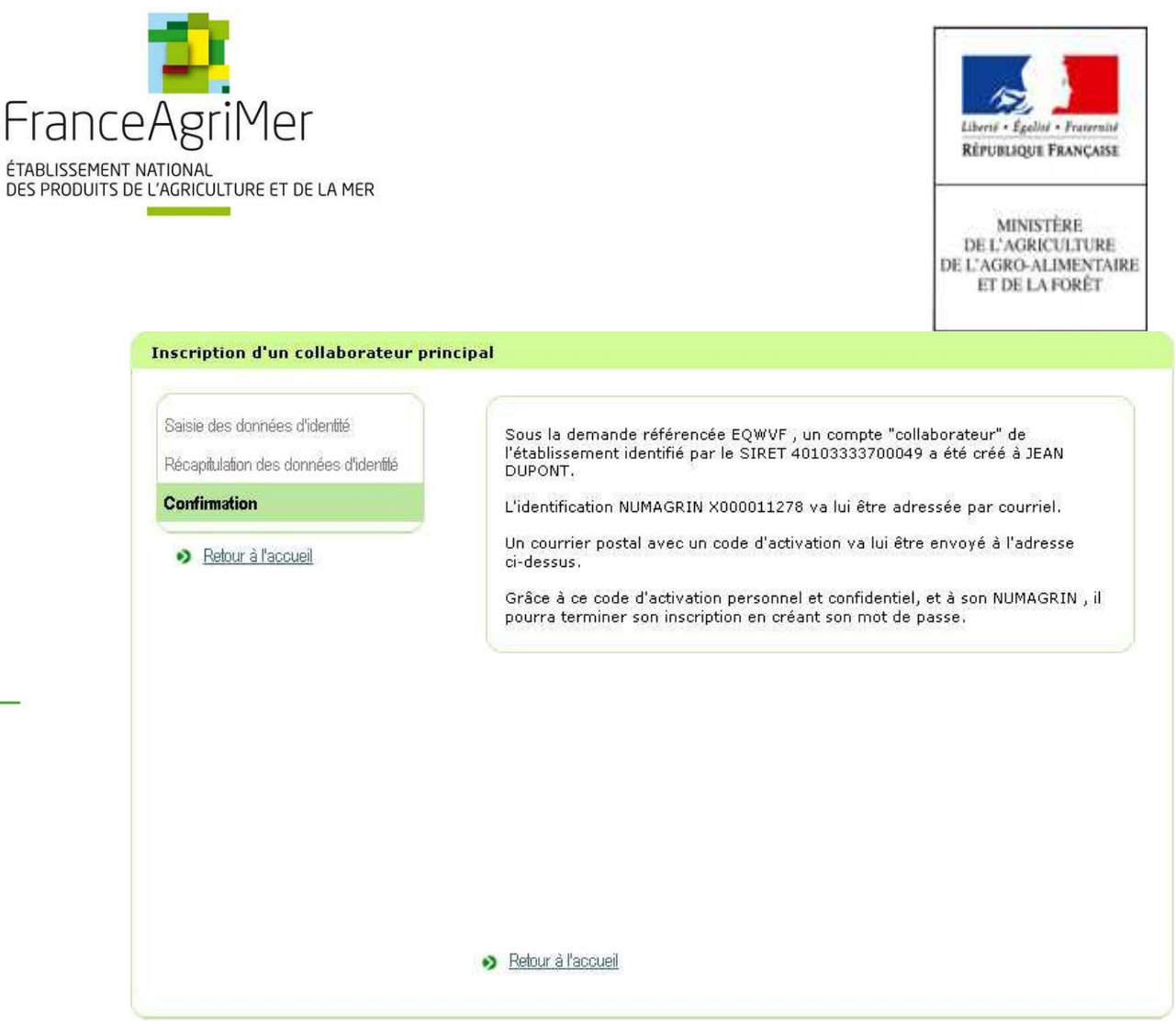

L'identifiant X000011278 doit être reporté dans les 2 onglets « Utilisateur » et « Périmètre utilisateur » du fichier Excel « EXPADON2 – Habilitation (pilote) ».

### **Exemple de courrier avec code activation :**

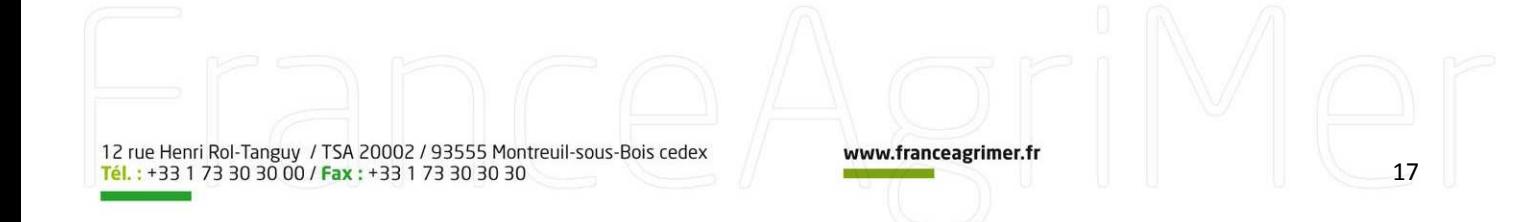

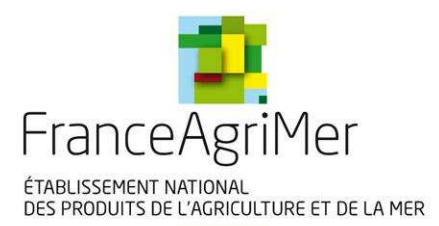

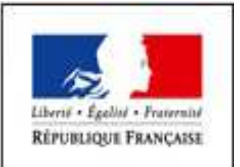

**MINISTÈRE** DE L'AGRICULTURE DE L'AGRO-ALIMENTAIRE ET DE LA FORÊT

739419126-00

**BOQUMANAR** 

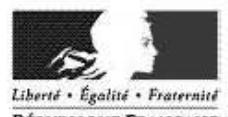

RÉPUBLIQUE FRANÇAISE

#### MINISTERE DE L'AGRICULTURE, DE L'AGROALIMENTAIRE ET DE LA FORÊT

Secrétariat Général

78, Rue de Varenne 75349 - Paris 07 SF

LE CHANT VERT PASCAL DUPONT<br>QUAI LE REP<br>26750 PARNANS

contact : assistance.dsa@agriculture.gouv.fr

Obiet : Attribution de votre code d'activation

Référence de la demande : SPEC6

Madame, Monsieur,

Paris le 31 août 2016

Le 31/08/2016 vous avez réalisé une demande d'inscription dans le but d'utiliser les télé-services mis à disposition par le ministère de l'agriculture.

#### Le code d'activation qui vous a été attribué est : ABC8DEFGHI

Grâce à ce code personnel et à votre identifiant, vous pouvez maintenant terminer votre inscription en créant votre mot de passe. Pour cela nous vous invitons à suivre ces étapes :

1. Vous connecter à l'adresse suivante :

https://usager.agriculture.gouv.fr/inscription\_usager/

2. Cocher sur « je suis déjà inscrit, j'ai reçu un code confidentiel Ministère pour l'activation de mon compte», puis cliquer sur étape suivante.

3. Saisir votre code d'activation en respectant les minuscules et les majuscules, puis cliquer sur étape suivante.

4. Choisir puis confirmer votre mot de passe.

Votre inscription sera terminée. Vous serez en possession de toutes vos informations de connexion :

- votre identifiant :

j

š

le numéro SIRET de votre établissement<br>ou le numéro NUMAGRIN qui vous a été envoyé par courrier papier ou électronique

- et votre mot de passe.

Veuillez conserver ce code d'activation, il pourra vous être demandé à nouveau en cas de perte ou d'oubli de votre mot de passe.

Nous vous prions de croire, Madame, Monsieur, à l'assurance de toute notre considération.

Le service d'inscription

18

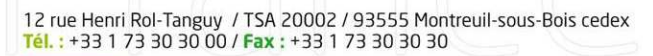

www.franceagrimer.fr

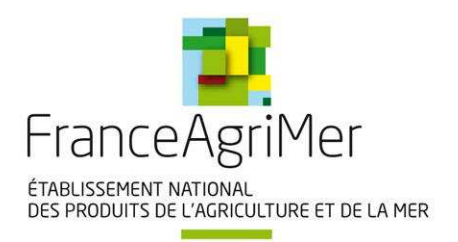

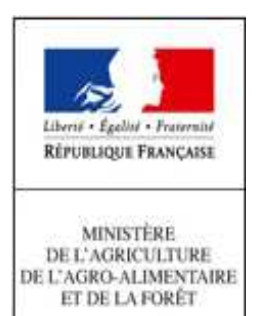

#### **Activation du compte de l'utilisateur et choix du mot de passe :**

L'utilisateur accède à l'adresse : https://usager.agriculture.gouv.fr/inscription\_usager/

#### Bienvenue sur le service d'inscription du Ministère

- Je ne me suis pas encore inscrit. J'effectue une  $\Box$ demande d'inscrintion.
- Je suis déjà inscrit. J'ai reçu un code d'activation  $\blacktriangledown$ Ministère pour créer mon mot de passe
- $\Box$  l'ai oublié mon mot de nasse ou bloqué mon compte
- $\Box$  Je souhaite consulter mes informations personnelles

Détails de la procédure d'inscription

#### mations :

- Ce service permet aux usagers du - Le service permet aux usagers au<br>
Ministère de disposer des éléments<br>
d'authentification (identifiant et mot<br>
de passe) nécessaires pour la<br>
connexion aux téléservices et aux<br>
ressources sécurisés du Ministère mis à leur disposition.

- Les nouveaux utilisateurs peuvent<br>effectuer une demande d'inscription ou d'activation de compte.

Les utilisateurs déjà inscrits peuvent débloquer leurs comptes (en cas<br>d'oubli de mot de passe) ou modifier informations personnelles leurs saisies lors de l'inscription.

19

#### Avertissement :

Les codes envoyés par courrier (ou par mail)et les mots de passe obtenus sont confidentiels. La transmission de ces moyens d'authentification à<br>des tiers est totalement proscrite. Cette transmission à des tiers dégage le M ensuite être faite du compte qui est relié à ces moyens d'authentification.

- l'utilisateur coche sur « je suis déjà inscrit, j'ai reçu un code confidentiel Ministère pour créer mon mot de passe », puis clique sur « étape suivante » ;
- l'utilisateur saisit son identifiant BDNU (NUMAGRIN) obtenu à l'étape précédente et son code d'activation reçu par courrier pour un compte collaborateur principal, ou par courriel pour un compte collaborateur secondaire, en respectant les minuscules et les majuscules puis clique sur « étape suivante ».

**Attention :** l'identifiant BDNU (NUMAGRIN) est à saisir dans la case « SIRET ou NUMAGRIN ».

l'utilisateur choisit puis confirme son mot de passe.

Son inscription est terminée. Il est en possession de toutes ses informations de connexion :

- son identifiant : le NUMAGRIN ;
- son mot de passe, qu'il vient de choisir ;
	- … pour accéder à Expadon 2 et créer des collaborateurs secondaires.

En cas d'oubli du mot de passe, ou pour changer celui-ci, l'utilisateur coche sur « j'ai oublié mon mot de passe ou bloqué mon compte », puis clique sur « étape suivante ».

#### **C- Création d'un compte « collaborateur secondaire » :**

L'utilisateur avec le compte « collaborateur principal » accède à l'interface : **https://usager.agriculture.gouv.fr/creation-collaborateur/**

Son identifiant (NUMAGRIN) de connexion et son mot de passe lui seront demandés.

Il peut créer autant de collaborateurs secondaires que souhaité. Tous seront rattachés au SIRET du collaborateur principal. Il lui suffit de renseigner les champs demandés (au minimum Nom, Prénom et courriel).

12 rue Henri Rol-Tanguy / TSA 20002 / 93555 Montreuil-sous-Bois cedex Tél.: +33 1 73 30 30 00 / Fax: +33 1 73 30 30 30

www.franceagrimer.fr

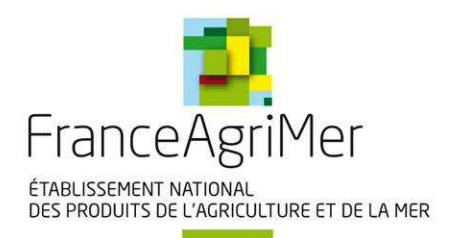

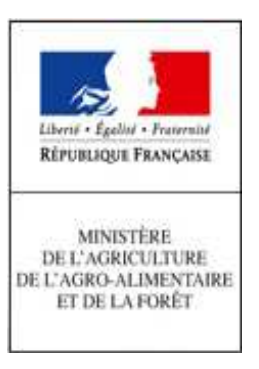

# **ANNEXE 2: MODELE DE LETTRE D'ENGAGEMENT**

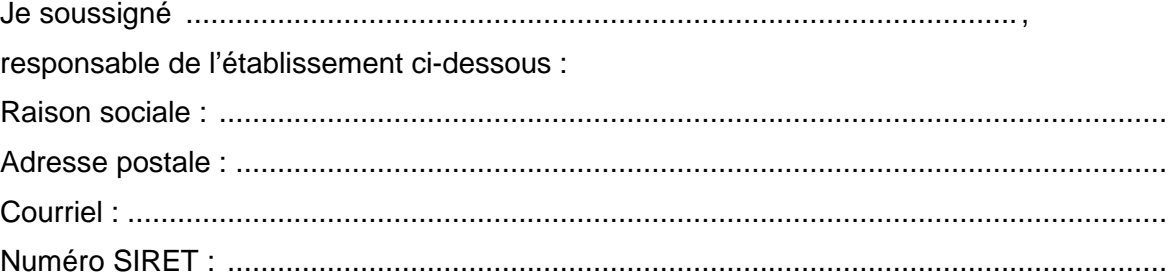

... reconnais avoir pris connaissance des dispositions spécifiques applicables à l'utilisation de l'application Expadon 2 et des instructions précisées dans le mode opératoire pour l'habilitation des utilisateurs dans l'établissement demandeur, et m'engage à respecter intégralement ces dispositions.

... sollicite l'enregistrement du personnel de l'entreprise pour l'utilisation d'Expadon 2 en tant que « administrateur local » et en tant que « opérateur / demandeur », selon les modalités précisées dans les tableaux ci-joints.

... certifie avoir autorité pour demander ces habilitations pour le compte de l'entreprise.

Je m'engage à signaler aux services administratifs chargés de l'instruction et du suivi de mon dossier toute modification concernant l'enregistrement administratif de mon établissement (changement de raison sociale, de numéro SIRET) qui peuvent entraîner, si elles ne sont pas prises en compte, des problèmes d'identification et d'habilitation sous Expadon 2.

Je m'engage à assurer la gestion du compte utilisateur demandé pour mon entreprise sous Expadon 2 et à veiller à l'adéquation des habilitations aux responsabilités des utilisateurs. notamment à clore les comptes qui ne sont plus utilisés en cas de départ des utilisateurs.

www.franceagrimer.fr

Signature

12 rue Henri Rol-Tanguy / TSA 20002 / 93555 Montreuil-sous-Bois cedex<br><mark>Tél.</mark> : +33 1 73 30 30 00 / Fax : +33 1 73 30 30 30

Tampon

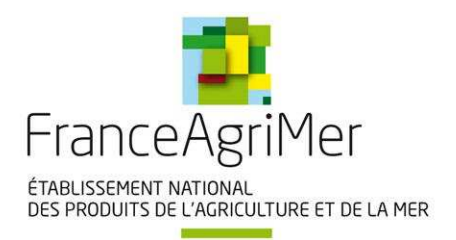

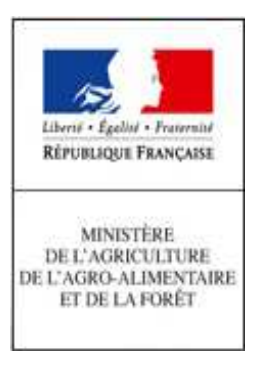

# **ANNEXE 3 : ASSISTANCE AUX UTILISATEURS**

Un utilisateur accède à l'interface : https://portailsve.franceagrimer.fr/sve-presentation/vues/publique/identite.xhtml

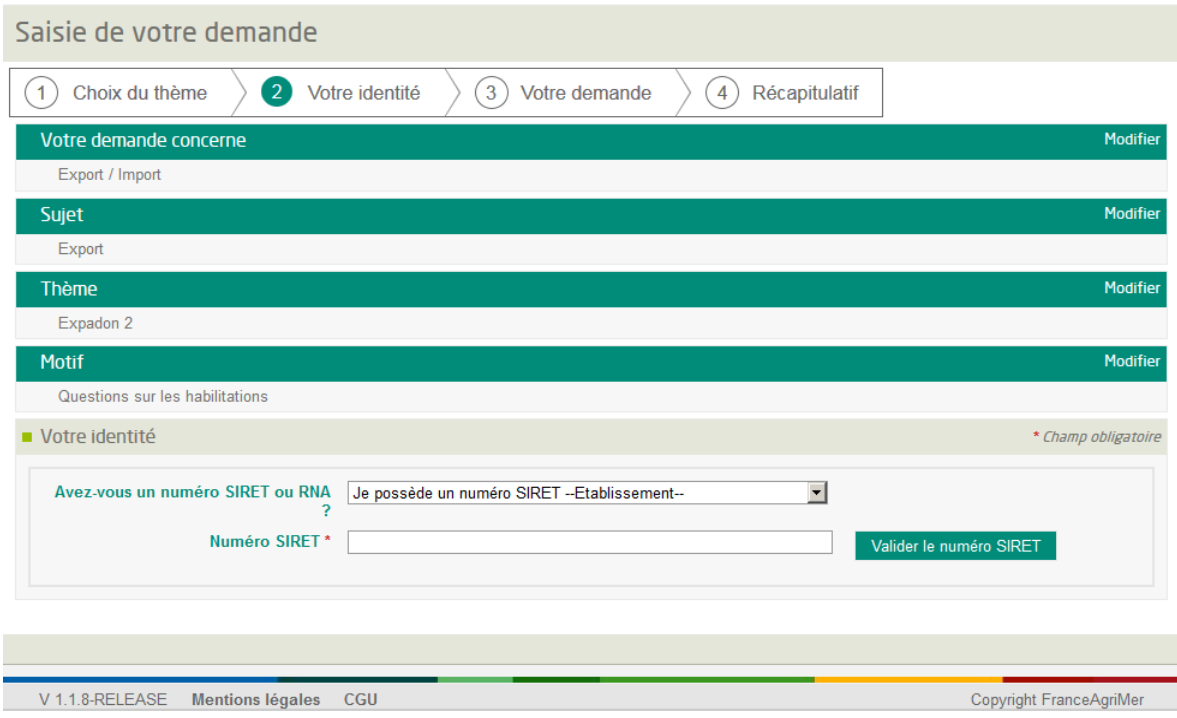

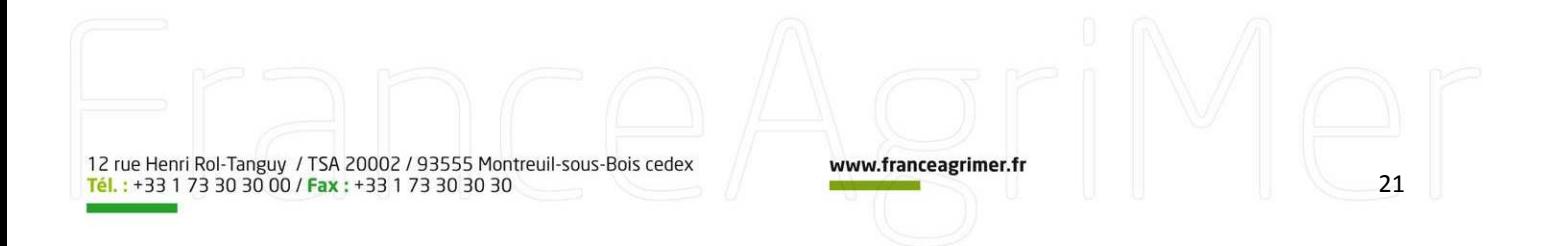

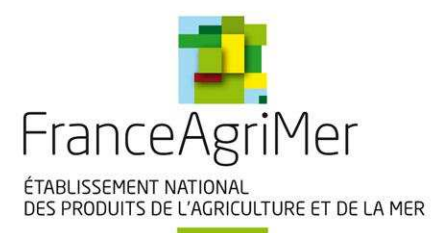

a and a

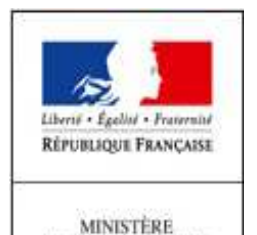

 $\begin{array}{c} \text{MMISTERE} \\ \text{DE L'AGRICULTURE} \\ \text{DE L'AGRO-ALIMENTAIRE} \\ \text{ET DE LAPORET} \end{array}$ 

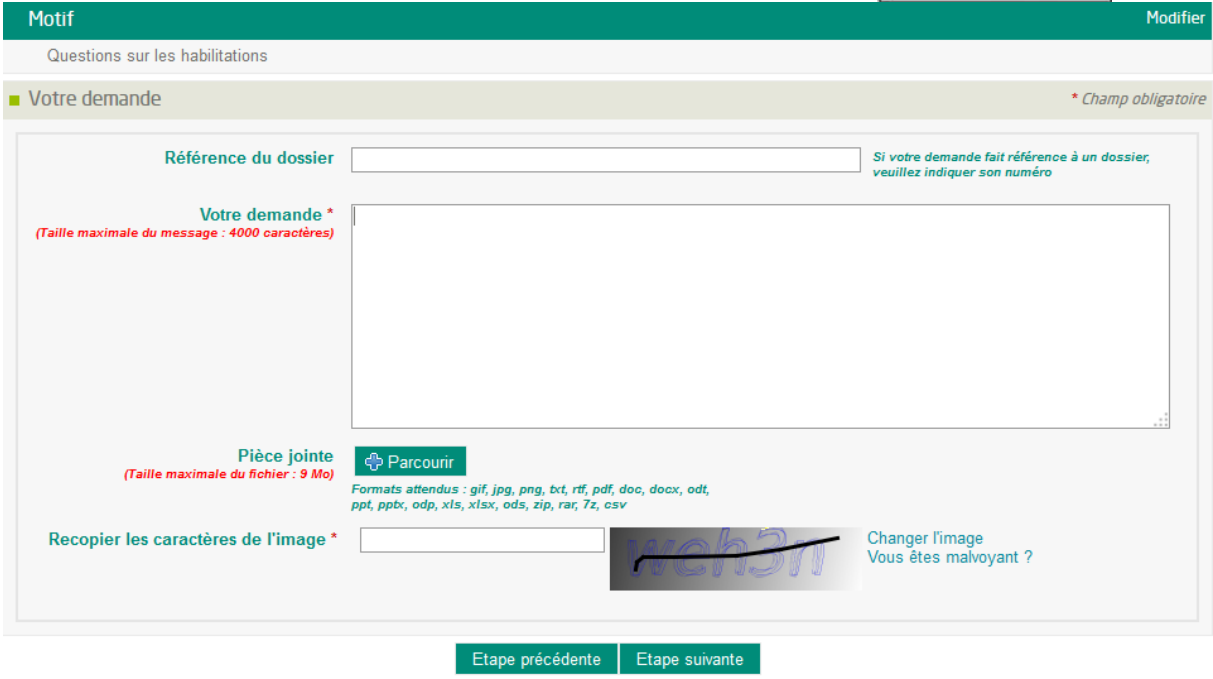

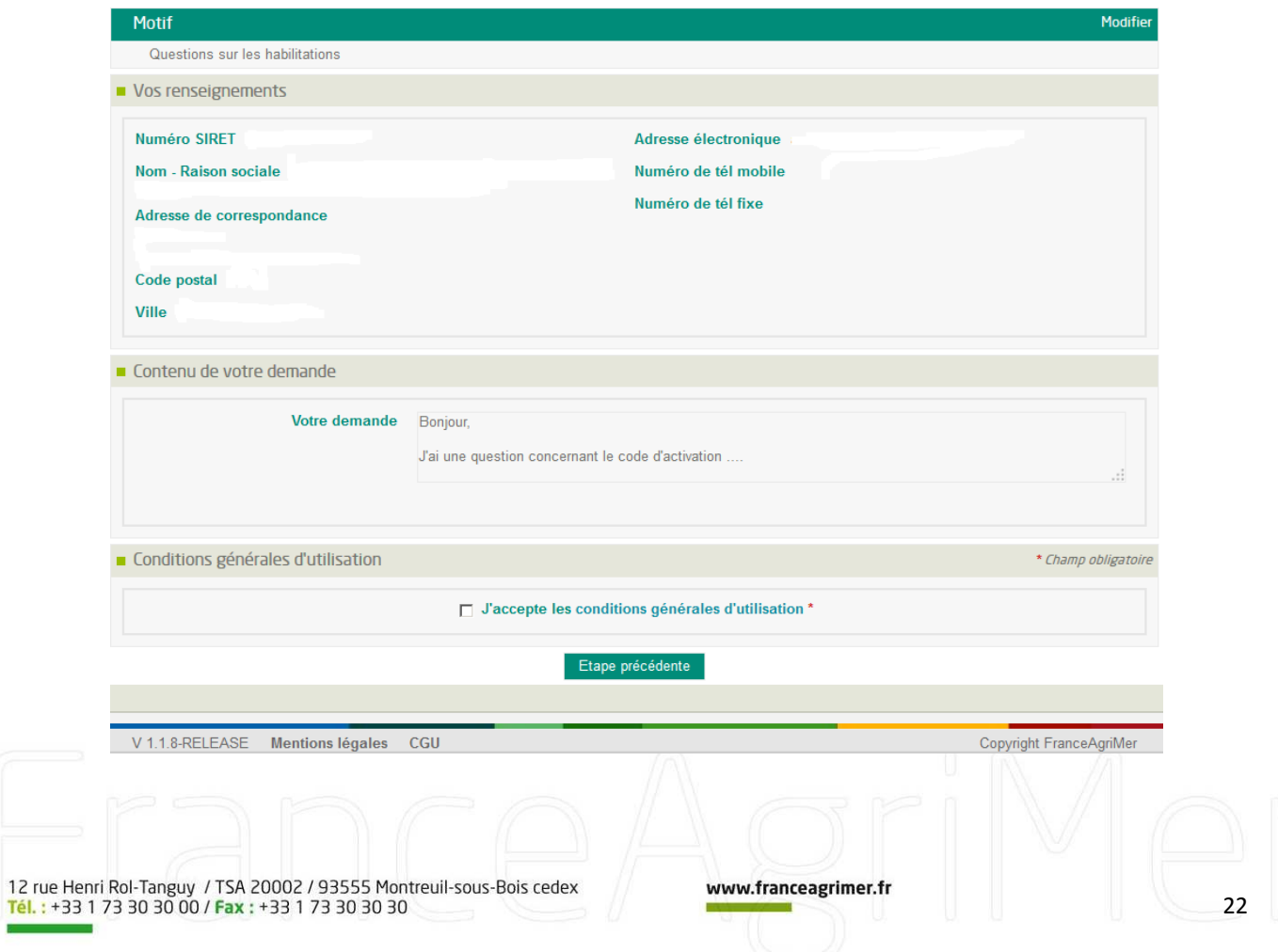

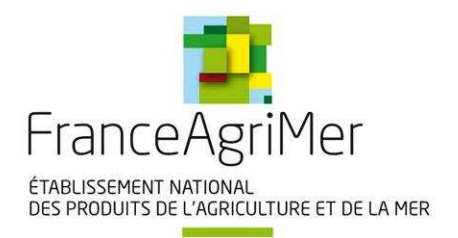

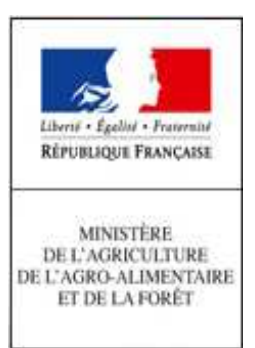

#### Exemple d'accusé de réception avec le numéro de ticket :

Bonjour,

Votre demande déposée le 04/01/2017 à 08:33:32 porte le ticket n° #16801. Récapitulatif de votre message :

Thématique sélectionnée : Export / Import > Export > Expadon 2 > Questions sur les habilitations

Bonjour,

J'ai une question concernant le code d'activation ....

- Référence à un dossier :

- Pièce jointe :

Votre demande est bien prise en compte.

Cordialement,

FranceAgriMer

12 rue Henri Rol-Tanguy / TSA 20002 / 93555 Montreuil-sous-Bois cedex<br>Tél. : +33 1 73 30 30 00 / Fax : +33 1 73 30 30 30

www.franceagrimer.fr